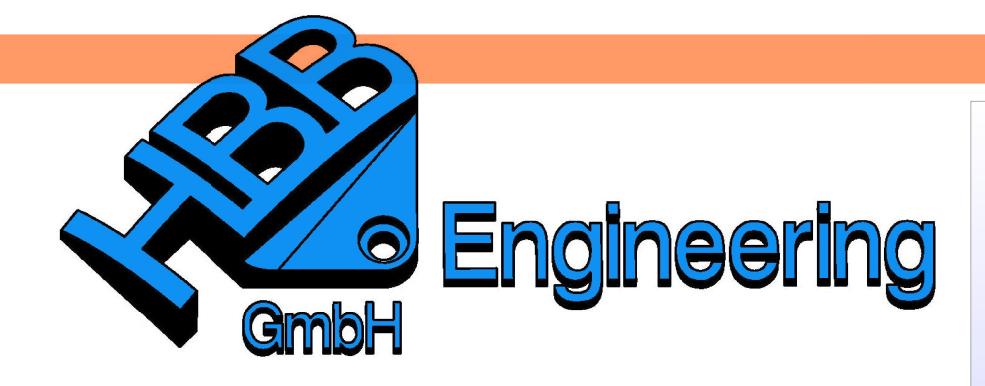

**HBB Engineering GmbH** Salzstraße 9 D-83454 Anger

Telefon +49 (0)8656-98488-0 Telefax +49 (0)8656-98488-88 Info@HBB-Engineering.de www.HBB-Engineering.de

# **Gespiegelte Teile**

Version: UNIGRAPHICS/NX 6 Ersteller: Stephan Danner

- 57

 $\odot$ 

## **1 Spiegelarten**

Hilfe > Befehlssuche Help > Command

Um Teile zu spiegeln, gibt es in UG/NX vier Möglichkeiten. Hier sind die Finder **Vor- und Nachteile aus unserer Sicht**.

Transformation ist nur noch als Icon vorhanden oder über die "Befehlssuche" (Command Finder) zu finden. Einen Menüweg gibt es dafür nicht mehr.

 $\sqrt{2}$ 

**Contract** 

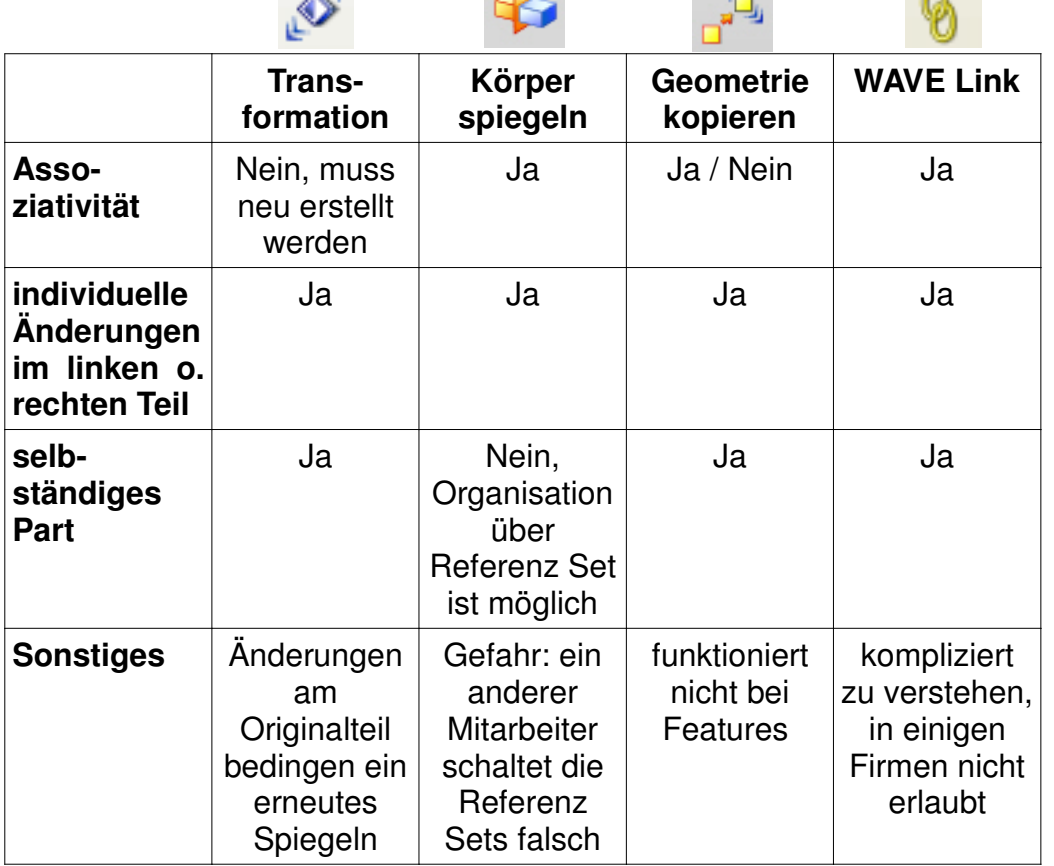

### **1.1 Transformation**

**1.2 Körper spiegeln**

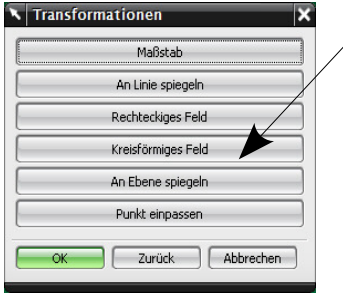

Hier wählen Sie die geeignete Transformation (in diesem Fall "An Ebene spiegeln").

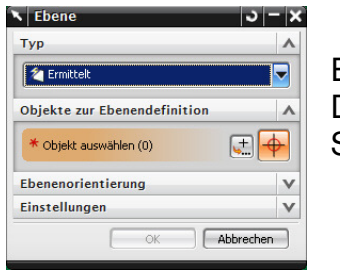

Ebenenmenü zur Definition der Spiegelebene.

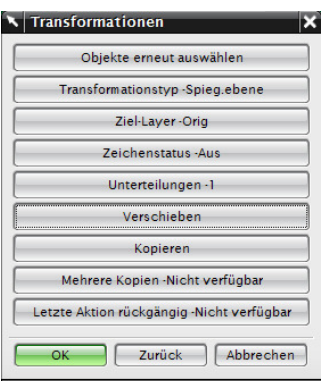

Beenden Sie die Operation mit "Kopieren" und schließen das Fenster mit Abbrechen.

**Diese Kopien sind nicht Assoziativ!** Bei Veränderungen am Originalteil muss neu gespiegelt werden, um diese Änderung auf das abgeleitete Teil zu übertragen.

Einfügen > Assoziative Kopie > Körper spiegeln

Insert > Assoziativ Copy > Mirror Body

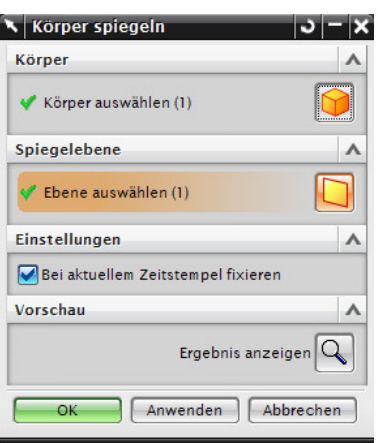

Erzeugen Sie zuerst eine Bezugsebene (Spiegelebene) an der das Teil gespiegelt werden soll.

Wählen Sie die Funktion "Körper spiegeln". Markieren Sie nun das Teil und danach die Spiegelebene. Bestätigen Sie mit OK. WICHTIG !!! Der Schalter "Bei aktuellem Zeitstempel fixieren" muss gesetzt bleiben, sonst funktioniert ein nachfolgender "Unite" nicht.

Wollen Sie nachfolgende Änderungen im Originalteil auf das gespiegelte Teil übertragen, so müssen Sie diese nur im Teilenavigator in der Reihenfolge vor die Spiegelung (MIRROR) versetzen.

Um die "richtige" Seite in einer Baugruppe zu steuern verwenden Sie unterschiedliche Referenz-Sets (z.B.: Referenz Set **linkes\_Teil**, **rechtes\_Teil**)

### **1.3 Geometrie kopieren**

Wählen Sie den Typ "Spiegeln" und dann das zu spiegelnde Bauteil. Geometrie kopieren funktioniert nicht bei Features.

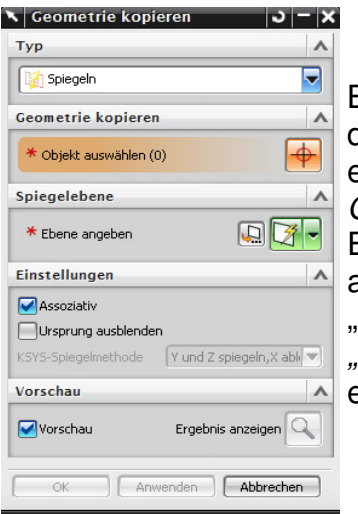

Bei der Angabe der Ebene besteht auch die Möglichkeit, eine neue Ebene zu erzeugen. Geometrie kopieren bietet die Einstellung, die Assoziativität auszuschalten, um somit einen dummen" Körper zu erzeugen, der als Körper" (Body) im Formelementbaum erscheint.

Einfügen > Assoziative Kopie > Geometrie kopieren

Insert > Assoziativ Copy > Instance **Geometry** 

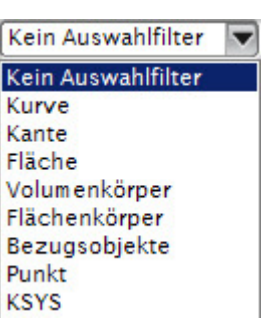

#### **1.4 Wave Links**

Speichern Sie das Originalteil, öffnen Sie eine Seed-Part.

- Erzeugen Sie eine Bezugsebene (Spiegelebene) an der das Teil gespiegelt werden soll.
- Fügen Sie es nun mit der Baugruppenfunktion "Vorhandene Komponente hinzufügen" ein.
- Nun wählen Sie die Funktion "Wave Geometrie Linker" und spiegeln den Körper an der Spiegelebene.

Öffnen Sie erneut ein Seed-Part.

Fügen Sie, wie zuvor, das Originalteil ein.

Verlinken Sie dieses mit der Funktion "Körper spiegeln".

Setzen Sie das Originalteil auf Referenz Set "Leer"(Empty).

Speichern des Teils nicht vergessen!

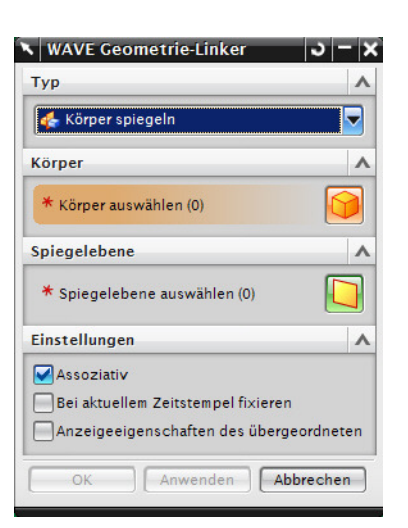

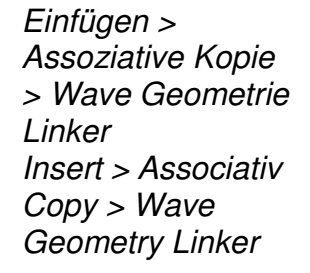

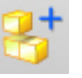

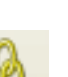

Mit der Erstellung einer derartigen Baugruppenstruktur ist man sehr flexibel. **Baugruppen-Navigator**  $\frac{1}{2}$ Beschreibender Teilename Durch des Einschalten der **TM** Schere Schneide Referenz Sets "Leer"(Empty)<sup>-</sup> **M** Schneide verschwinden die Originalteile ... **E** M**A** Griff rechts ै— ⊠ ∭ Griff\_original **D** Ø ∰ Griff\_links ⊥ ⊠ ∭ Griff\_original **M** I Niet ... Änderungen im Originalteil (hier: Griff\_original) wirken sich auf beide Seiten aus … ... individuelle Änderungen nur auf einer Seite sind möglich.